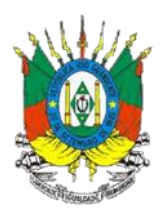

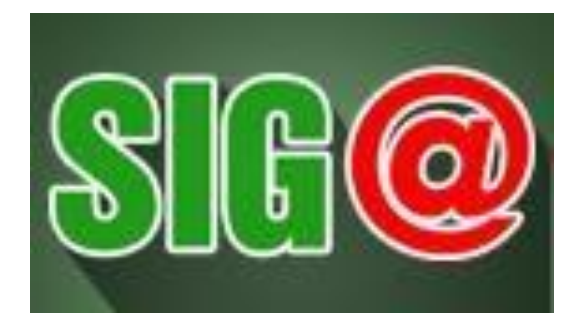

# **SISTEMA INTEGRADO DE GESTÃO DE AGROTÓXICO**

# **MANUAL DE ACESSO PARA FABRICANTES DE AGROTÓXICOS**

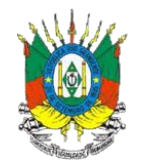

### 1. SUMÁRIO

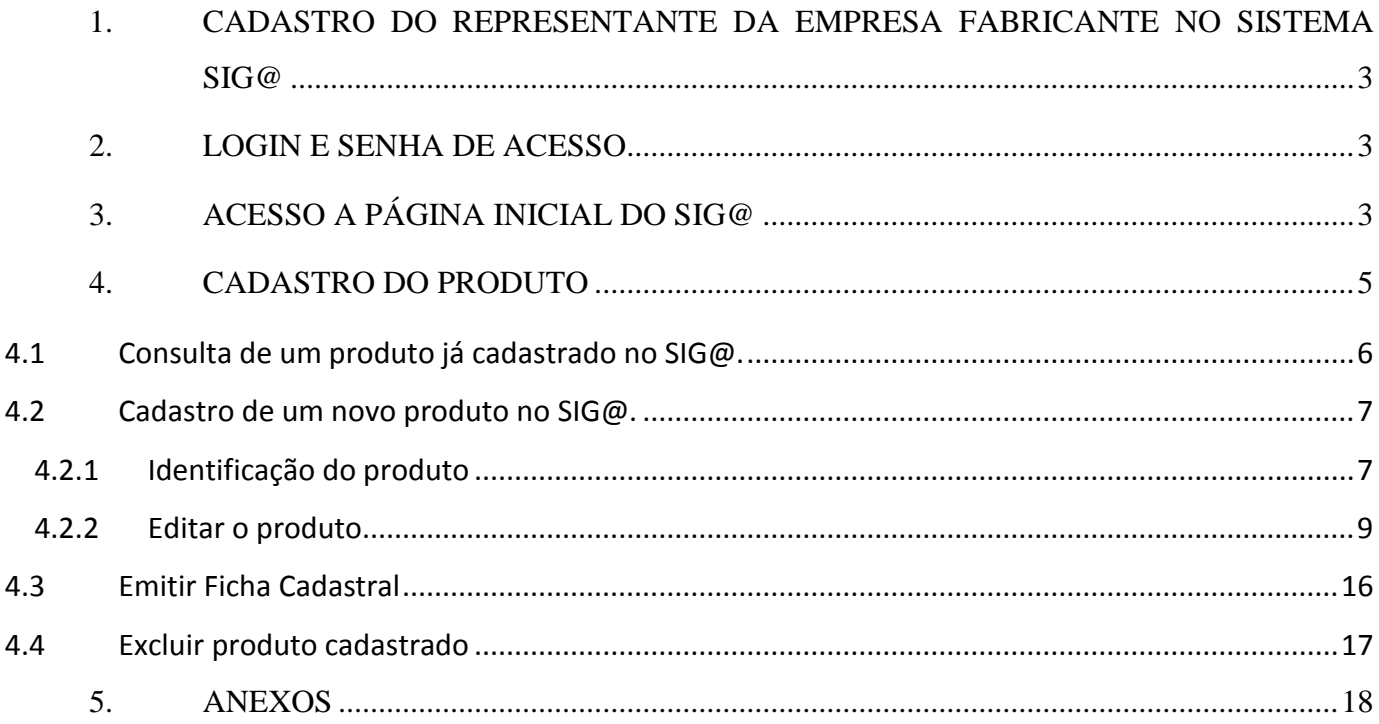

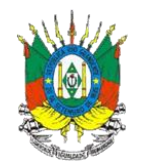

# <span id="page-2-0"></span>**1. CADASTRO DO REPRESENTANTE DA EMPRESA FABRICANTE NO SISTEMA SIG@**

A empresa fabricante de agrotóxicos indicará um representante para receber a senha do sistema.

Para obtenção da senha de acesso é necessário o envio do formulário ANEXO I preenchido para o e-mail siga@agricultura.rs.gov.br.

### <span id="page-2-1"></span>**2. LOGIN E SENHA DE ACESSO**

O **login** de acesso é o CPF do representante da empresa fabricante.

A **senha** inicial é gerada pelo sistema e enviada para o e-mail cadastrado.

# <span id="page-2-2"></span>**3. ACESSO A PÁGINA INICIAL DO SIG@**

Para acessar o SIG@ digite o seguinte endereço na barra do navegador de Internet: [\(https://secweb.procergs.com.br/sdae/soe/PRSoeLogon.jsp\)](https://secweb.procergs.com.br/sdae/soe/PRSoeLogon.jsp).

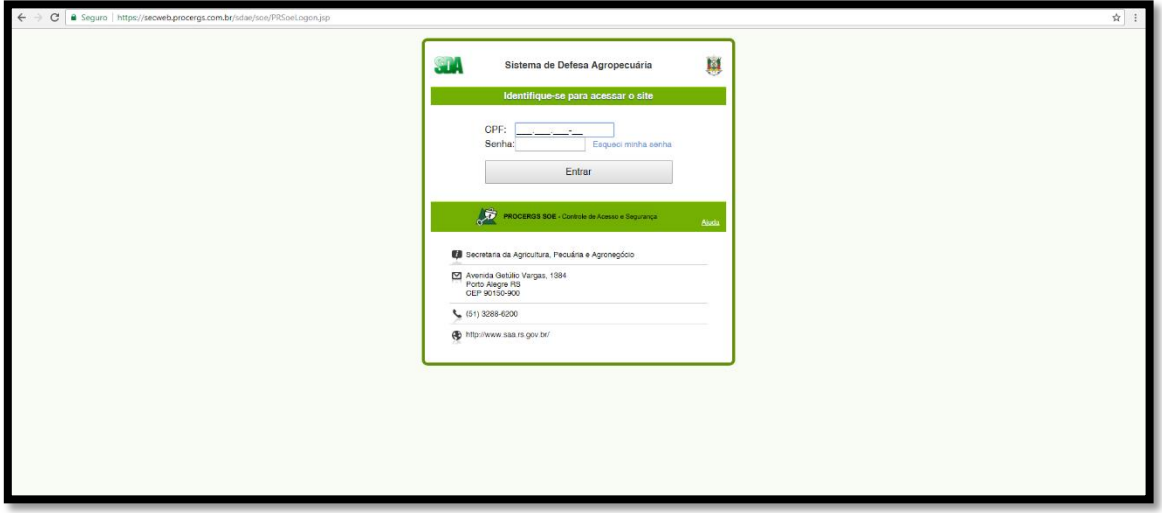

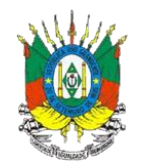

OU

Também pode ser acessado pela página da Secretaria da Agricultura, Pecuária e Irrigação [\(http://www.agricultura.rs.gov.br/inicial\)](http://www.agricultura.rs.gov.br/inicial).

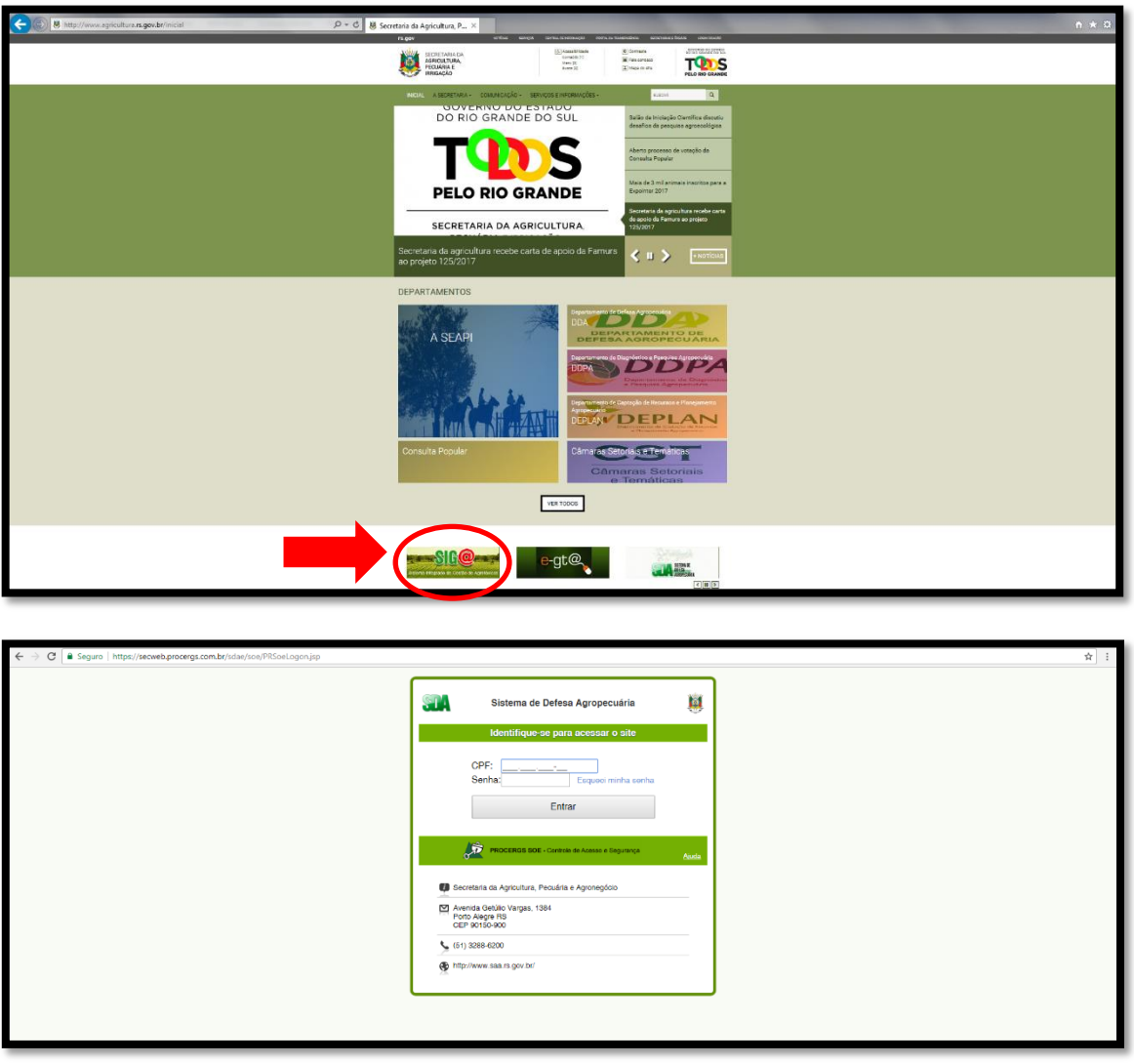

Aberta a página do SIG@, o representante deve informar seu **CPF** e **senha** e clicar em **Entrar**.

**ATENÇÃO: Para acessar o sistema recomenda-se o uso dos navegadores 'Google Chrome' ou 'Mozilla Firefox'.**

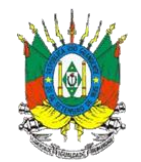

## <span id="page-4-0"></span>**4. CADASTRO DO PRODUTO**

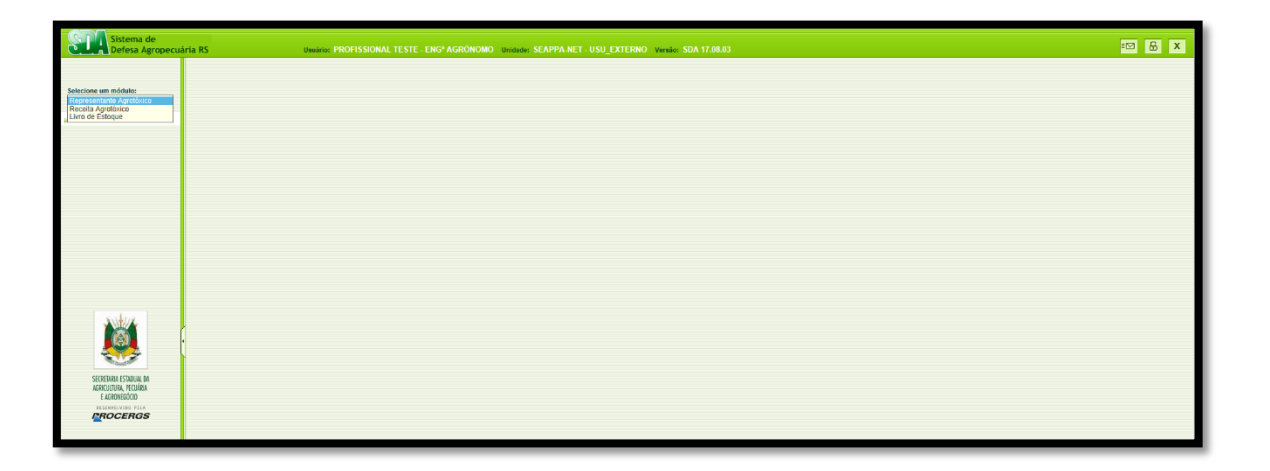

Após acessar o sistema, selecione o módulo <**Representante Agrotóxico**>, no menu superior esquerdo da tela.

Para cadastrar um novo produto ou consultar um produto já cadastrado, clique, dentro do módulo <**representante agrotóxico**>, em <**produto agrotóxico**>, conforme indicado na figura abaixo.

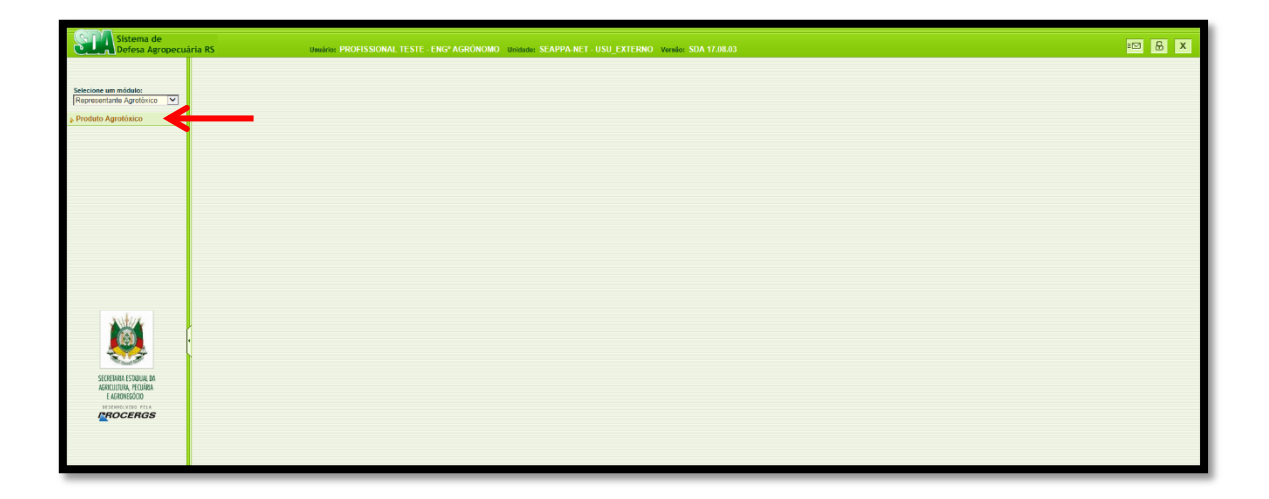

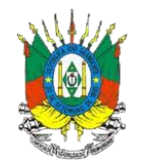

Depois de selecionada a opção <**produto agrotóxico**>, abrirá a tela de **Pesquisa de produtos**. Nesta página, o representante poderá consultar os produtos já cadastrados da empresa ou cadastrar um novo produto no SIG@.

#### *4.1 Consulta de um produto já cadastrado no SIG@.*

<span id="page-5-0"></span>Para consultar um produto já cadastrado no SIG@, o representante poderá filtrar sua busca nos campos disponíveis da **Pesquisa de Produtos** e clicar no botão <**Ok**> no canto superior direito da tela, conforme indicado na figura abaixo. Caso o representante queira ver todos os produtos cadastrados da empresa basta não fazer uso de nenhum filtro específico e clicar em <**Ok**>.

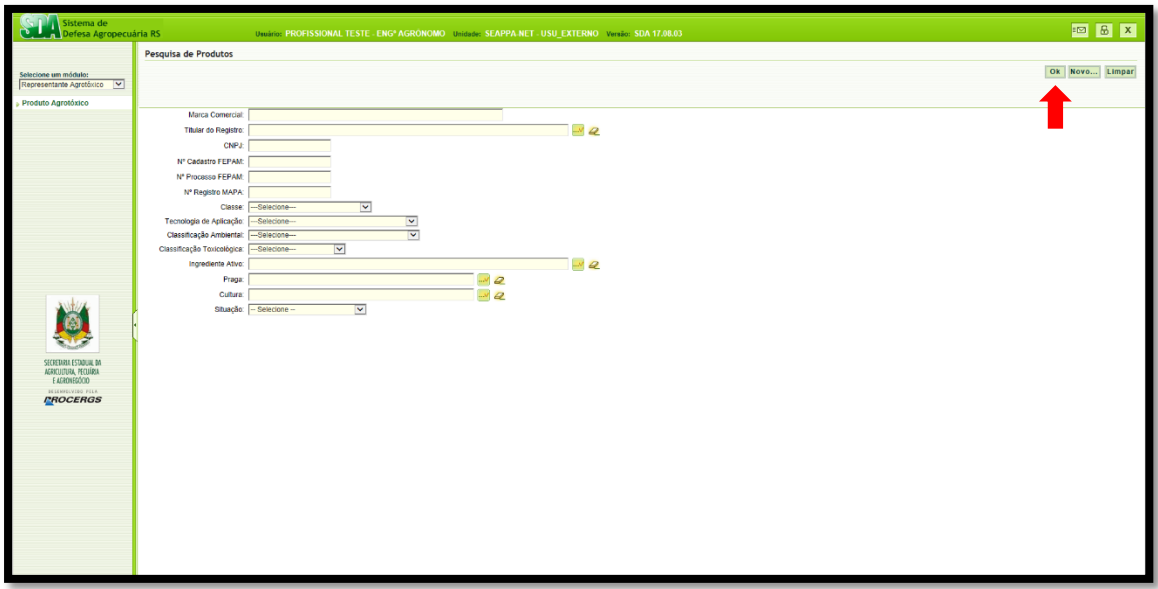

**ATENÇÃO: Nos campos de busca em que aparece o botão é necessário digitar o critério da pesquisa e selecionar a opção desejada para confirmar o critério e depois clicar em <Ok>. Para apagar um critério de pesquisa destes campos clique no botão 4.** 

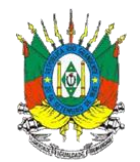

*4.2 Cadastro de um novo produto no SIG@.*

<span id="page-6-0"></span>Para cadastrar um novo produto, o representante deverá clicar no botão <**Novo...**> no canto superior direito da tela, conforme indicado na figura abaixo.

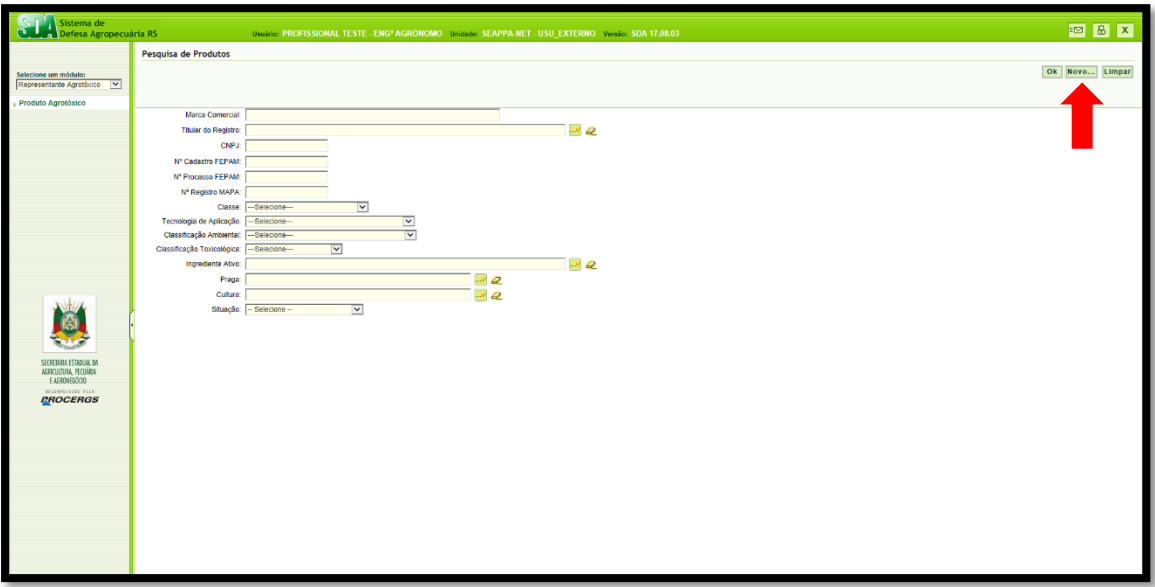

Clicando na opção <**Novo...**> o representante terá acesso à tela do **Cadastro do produto**. Nesta seção, o representante deverá colocar as informações necessárias para o cadastro do novo agrotóxico no sistema SIG@.

#### *4.2.1 Identificação do produto*

<span id="page-6-1"></span>A primeira aba a ser preenchida é a da **Identificação do produto**. Nesta aba, os campos a serem preenchidos são:

- **Marca Comercial:** Deverá informar a marca comercial, conforme consta no registro do produto. ATENÇÃO: Este campo é obrigatório.
- **Nº do registro no MAPA:** Deverá preencher com o número do registro no MAPA. ATENÇÃO: Este campo é obrigatório.

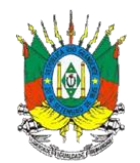

- **Titular do Registro:** Esse campo, que indica a empresa detentora do registro do produto, é preenchido automaticamente pelo sistema, que puxa a informação do login do representante.
- **Classe do produto:** Informar qual(is) é(são) a(s) classe(s) do produto a ser cadastrado. Para isso basta selecionar a classe desejada e clicar no botão . Para remover alguma classe adicionada, selecionar a classe e clicar no botão . Caso o representante deseje adicionar todas as classes ou retirar todas as classes adicionadas, sem selecionar nenhuma específica, basta clicar nos botões  $\blacksquare$  e  $\blacksquare$ , respectivamente.
- **Tecnologia de aplicação:** Selecionar, clicando no botão  $\Xi$ , quais são as formas recomendadas para a aplicação do produto.
- Classificação Toxicológica: Selecionar, clicando no botão ⊠, a classificação toxicológica do produto.
- **Classificação Ambiental:** Selecionar, clicando no botão ⊠, a classificação ambiental do produto.
- **Modo de ação:** Informar qual é o mecanismo de ação do produto, exemplo: Herbicida inibidor de Fotossistema II, Herbicida inibidor de síntese de carotenoides, Herbicida mimetizador de auxina, etc.
- **Compatibilidade:** Informar se o produto apresenta incompatibilidade com algum material, recipiente, etc.
- **Inflamável:** Selecionar se sim ou não.
- **Corrosivo:** Selecionar se sim ou não.
- **Embalagem do produto:** Especificar no campo descritivo quais são as embalagens disponíveis no mercado do produto em questão. Obs: é possível inserir tabelas, copiar texto de outro local e colar neste campo.
- **Observação:** Neste campo, o representante poderá adicionar outras informações que não foram abrangidas nos demais e que julgue necessárias.

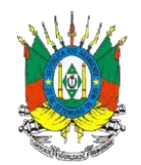

Após a inclusão dos dados nos campos específicos, clicar em <**Salvar**> no canto superior direito da tela, conforme figura abaixo. Se os dados forem aceitos pelo sistema aparecerá a mensagem: "**Registro incluído com sucesso!**".

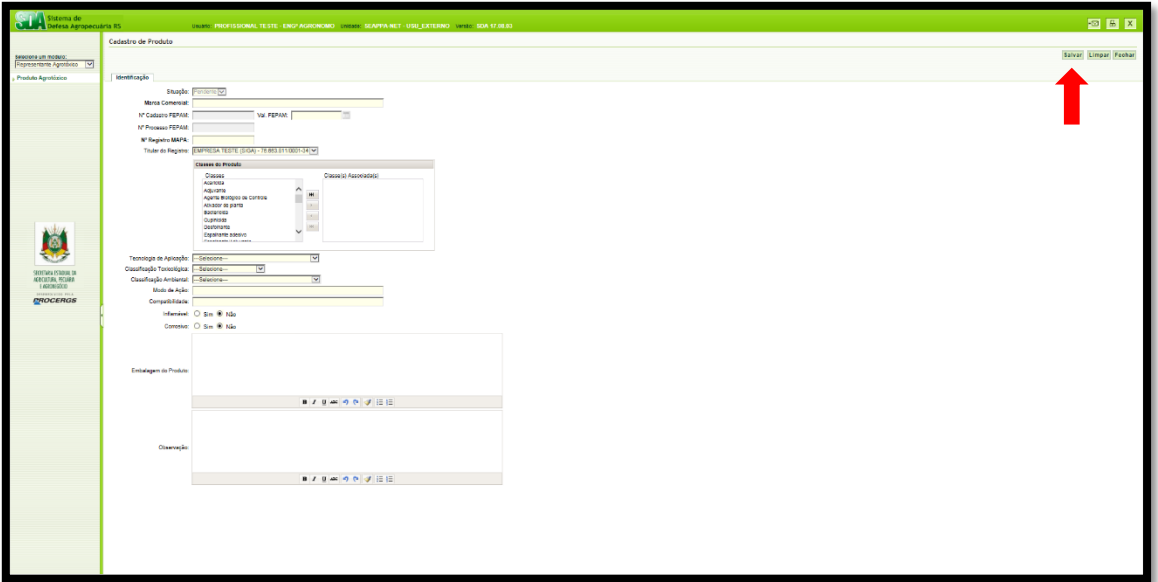

#### *4.2.2 Editar o produto*

<span id="page-8-0"></span>Depois de salvar os dados na identificação do produto, abrirá a seção **Editar produto.** Nesta seção, constará em cada aba uma categoria de informação que o representante deverá fornecer sobre o produto a ser cadastrado para a conclusão de sua inserção no SIG@.

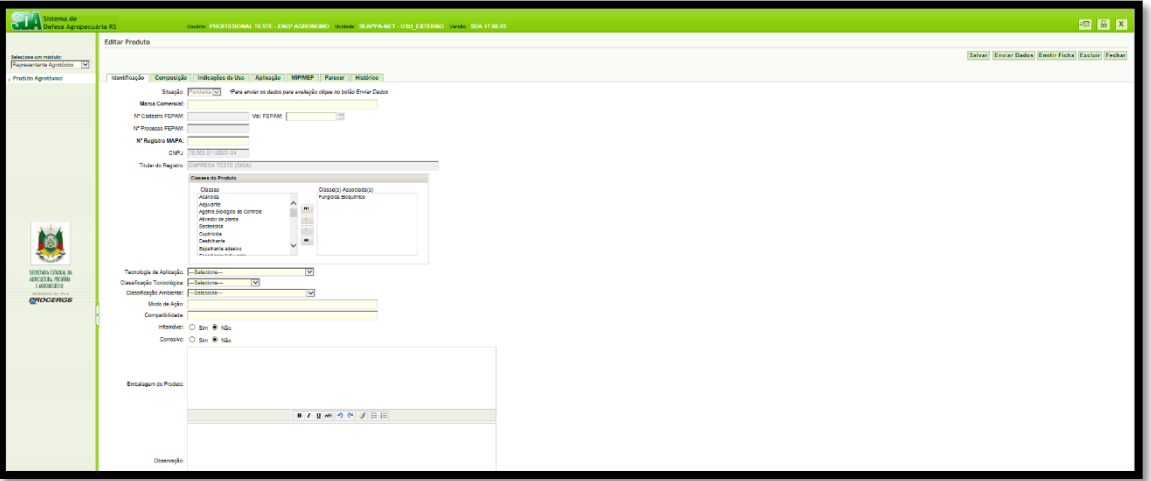

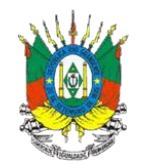

**ATENÇÃO: Não é necessário que o representante salve as informações de cada aba separadamente. Ele poderá preencher todas as abas e posteriormente salvá-las em um único comando.**

#### 4.2.2.1 Composição

Na aba **Composição**, deverá informar a **Formulação** do produto, para isso, poderá digitar o critério da pesquisa no campo de busca, clicar no botão  $\cdots$  e selecionar a formulação desejada. Para apagar, clicar no botão  $\overline{\mathcal{L}}$ .

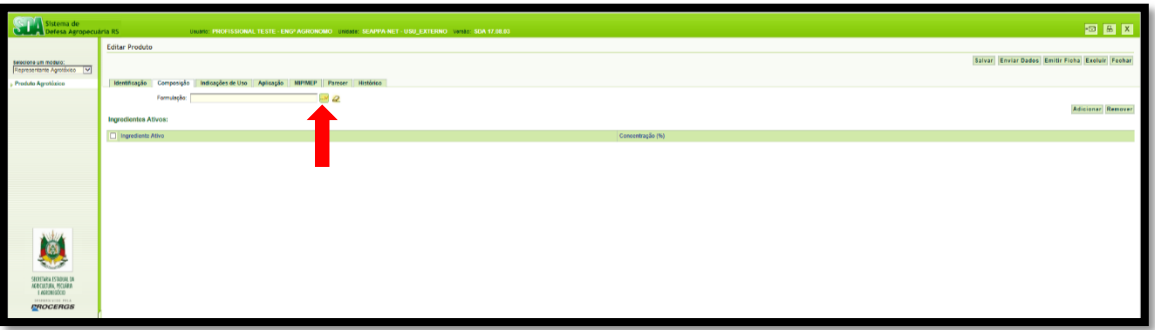

Depois de selecionar a formulação, o representante deverá clicar em <**Adicionar**> e abrirá a tela "**Adicionar Ingrediente Ativo"** (conforme figura abaixo)**.** 

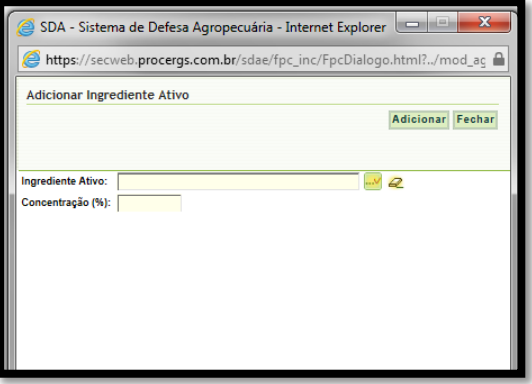

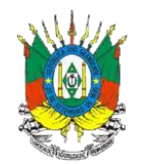

Nesta tela, o representante deverá informar o ingrediente ativo e sua concentração. Para escolher o ingrediente ativo, deverá digitar o critério da pesquisa no campo de busca, clicar no botão e escolher o ingrediente ativo desejado. Logo em seguida, deverá digitar qual a concentração utilizada e clicar em <**Adicionar**>. Caso o sistema aceite as informações inseridas, aparecerá a mensagem: **"Registro incluído com sucesso!"**. Para adicionar mais ingredientes ativos, basta clicar novamente em <**Adicionar**> e repetir o procedimento já mencionado. Se o representante desejar excluir algum ingrediente ativo, deverá selecionar o ingrediente ativo em questão e clicar em <**Remover**>.

#### 4.2.2.2 Indicações de Uso

Adicionados todos os ingredientes ativos na aba <**Composição**>, o representante avançará para a aba **Indicações de uso**, clicando em cima dela no menu superior, conforme figura abaixo.

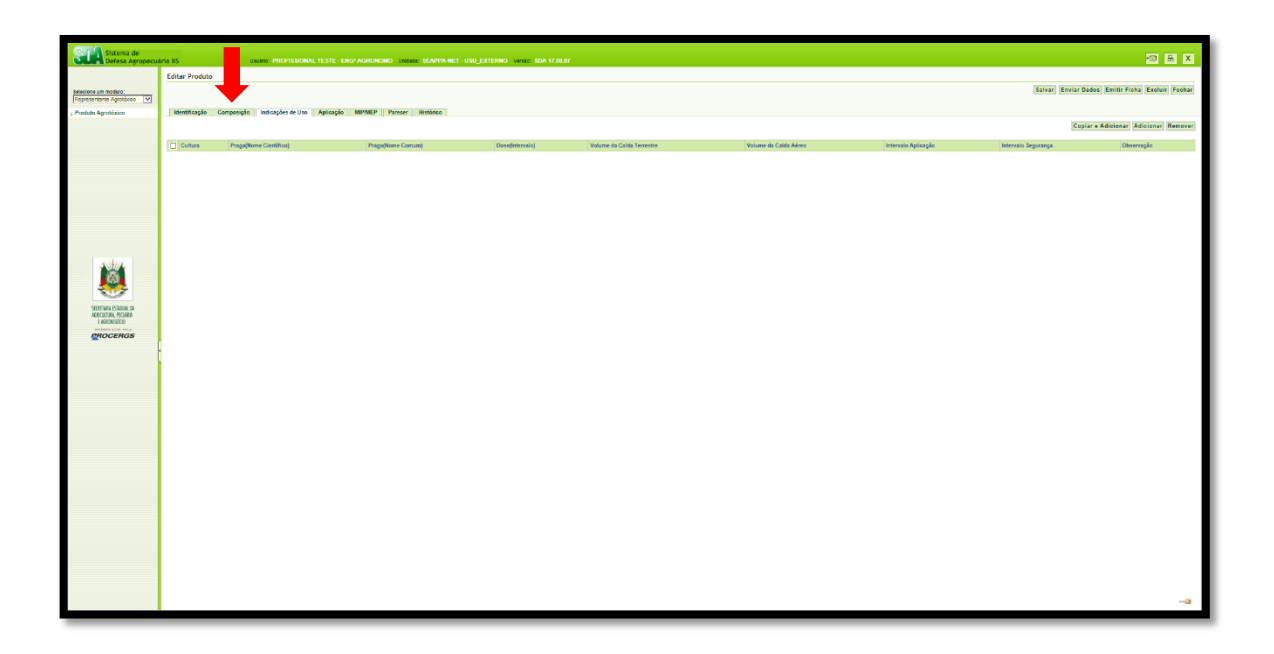

Selecionada a aba "**Indicações de uso**", o representante poderá adicionar uma nova indicação de uso através do botão <**Adicionar**> quando essa não tiver sido realizada pelo representante para

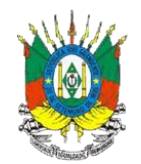

outro produto no sistema SIG@ ou através do botão <**Copiar e Adicionar**> quando se tratar de uma indicação já adicionada pelo representante no cadastro de outro produto no SIG@. Clicando em <**Adicionar**> abrirá a tela "**Adicionar Indicação de Uso**" (conforme figura abaixo) em que o representante irá selecionar a cultura e a praga digitando o critério da pesquisa no campo de busca, clicará no botão e escolherá o as opções correspondentes. Os demais itens da tela deverão ser preenchidos de forma descritiva.

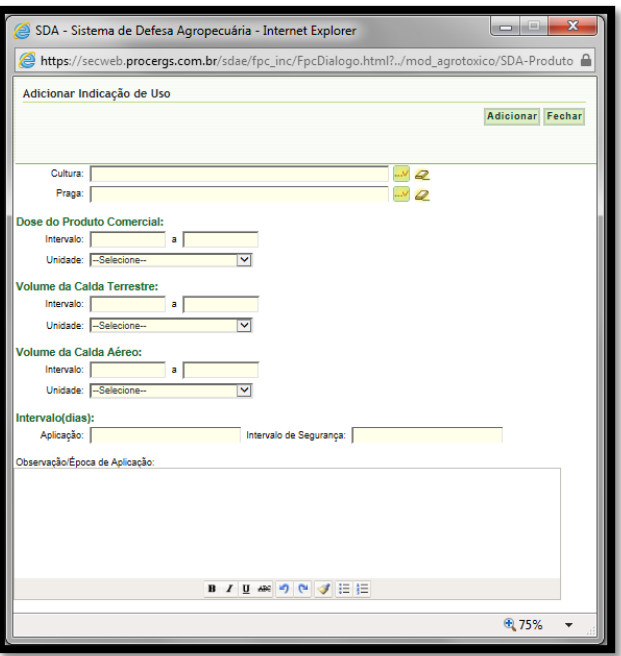

Preenchidos todos os campos, o representante deverá clicar em <**Adicionar**>. Caso o sistema aceite as informações inseridas, aparecerá a mensagem: **"Registro incluído com sucesso!"**.

#### 4.2.2.3 Aplicação

Adicionadas as informações referentes às indicações de uso o representante passará às informações quanto à aplicação do produto, clicando na aba <**Aplicação**>. Nesta aba, o representante deverá preencher os campos:

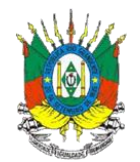

- **Tecnologia/Modos e Equipamentos:** Informar as possíveis formas aplicações do produto, bem como os equipamentos exigidos para tais aplicações.
- **Saúde:** Informar as precauções que devem ser tomadas pelo aplicador no manuseio, durante e após a aplicação do produto. Bem como medidas de primeiros socorros.
- **Meio Ambiente:** Informar as precauções de uso e advertências quanto aos cuidados ao meio ambiente, sendo assim, informar sobre o armazenamento adequado do produto; Instruir sobre procedimentos em caso de acidentes; instruir quanto à correta destinação de embalagens vazias.

**ATENÇÃO: Cada campo a ser preenchido conta com uma série de comandos para formatação do texto a ser inserido, para a utilização de algum comando, basta selecionar o texto/parte do texto que se deseja formatar e clicar em uma das opções de formatação desejada ou selecionar a formatação anteriormente a digitação. Também é possível desfazer/refazer a digitação clicando nas setas de comando (observe exemplo abaixo);**

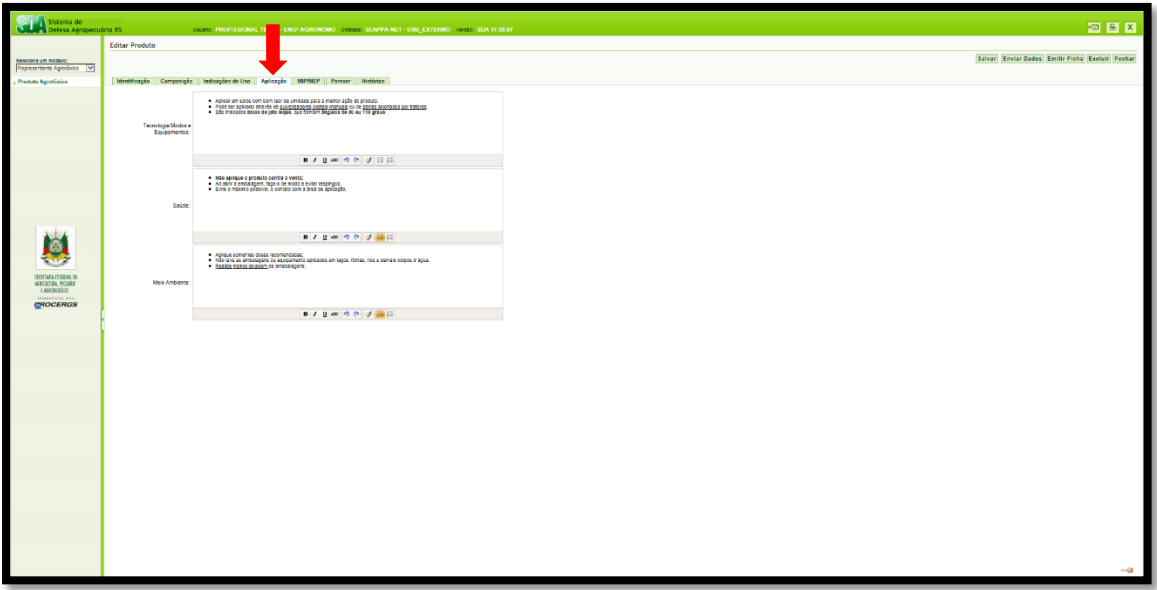

Preenchidos os dados referentes à aba <**Aplicação**>, o representante avançará para a aba

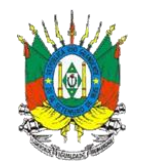

<**MIP/MEP**>, clicando sobre ela.

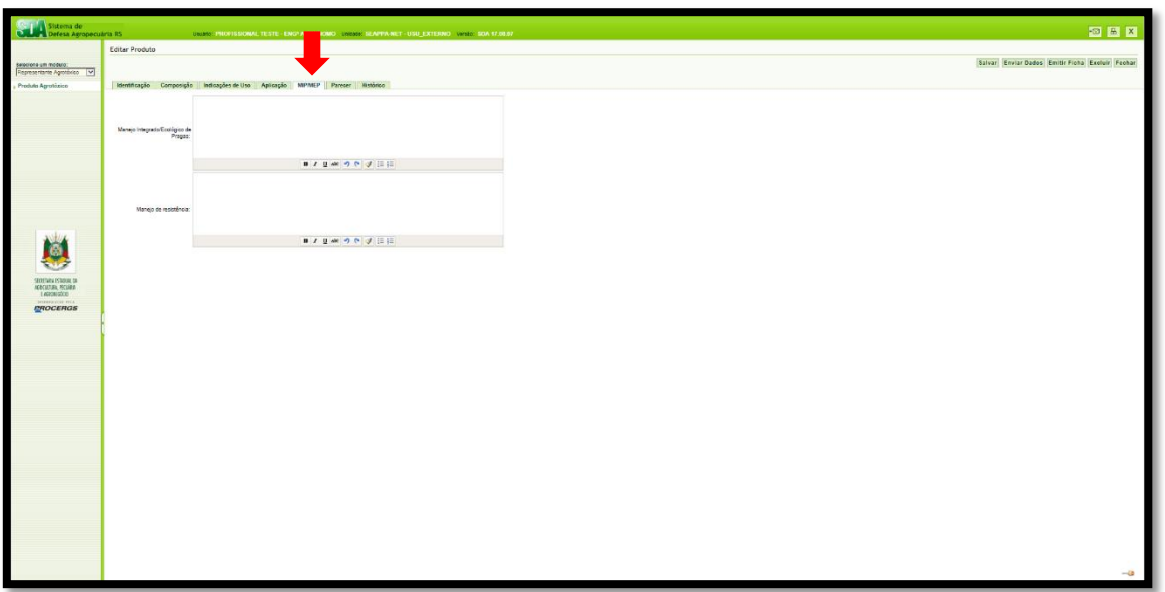

Nesta aba o representante deverá preencher os seguintes campos:

- **Manejo Integrado/Ecológico de Pragas:** Informar as medidas a serem adotadas para um manejo integrado/ecológico de pragas.
- **Manejo de Resistência:** Informar as medidas a serem adotadas para se evitar a resistência ao produto em questão.

**ATENÇÃO: Esta aba também conta com a barra de comandos de formatação abaixo de cada campo a ser preenchido.**

#### 4.2.2.4 Parecer

As abas seguintes, denominadas <**Parecer**> e <**Histórico**>, não são de preenchimento do representante.

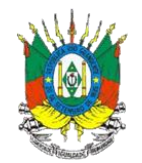

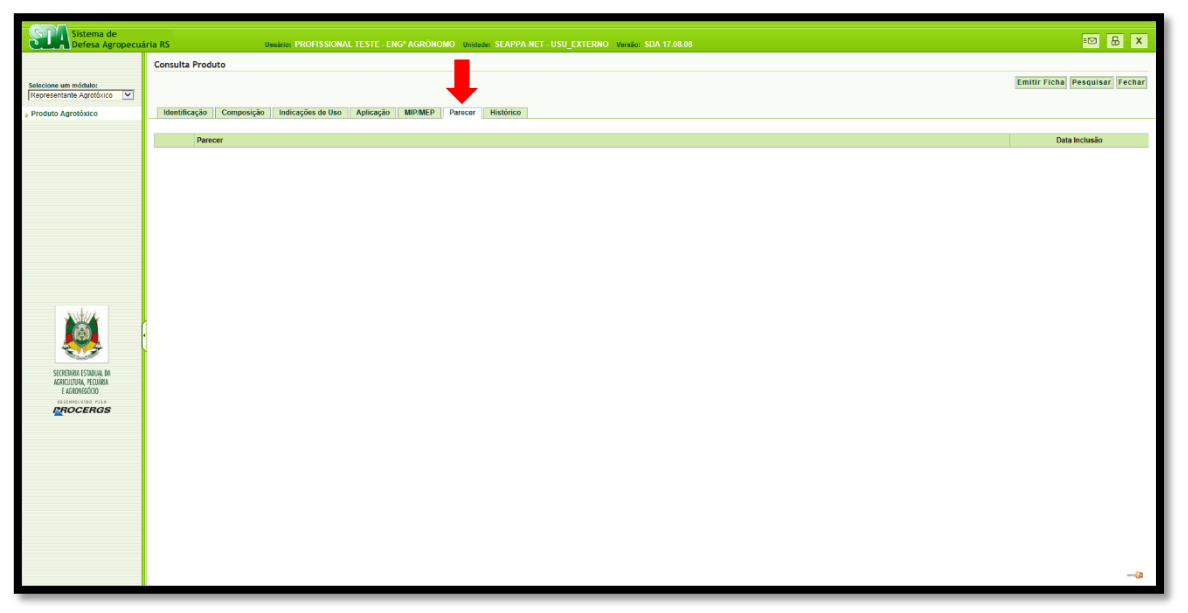

A aba <**Parecer**> será preenchida FEPAM – Fundação Estadual de Proteção Ambiental Henrique Luiz Roessler, responsável pelo cadastro do produto para venda e uso no Estado do Rio Grande do Sul, que após a avaliação dos dados do produto liberará parecer no sistema SIG@.

#### 4.2.2.5 Histórico

A aba <**Histórico**> será preenchida automaticamente pelo SIG@, apresentando sempre que necessárias novas atualizações referentes ao cadastro de produto, conforme exemplo abaixo.

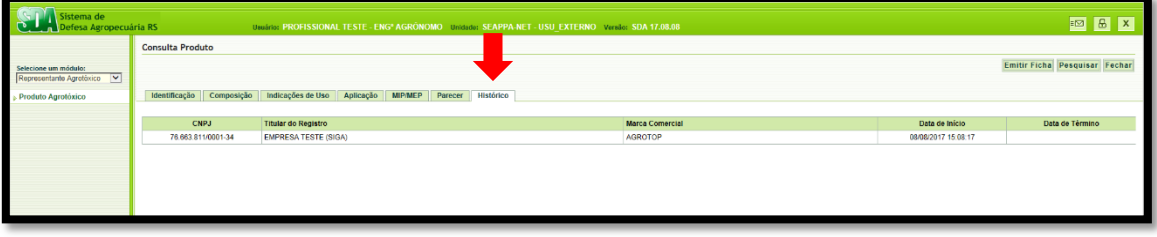

Inseridos todos os dados referentes ao produto a ser cadastro no SIG@, o representante deve

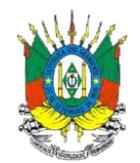

clicar sobre o botão <**Enviar Dados**>. Clicando neste botão, aparecerá a mensagem de advertência: "**Os dados informados devem estar atualizados junto a FEPAM**", conforme figura abaixo, o representante deverá clicar em <**Ok**> e assim os dados inseridos irão para a análise e constarão quando pesquisado no SIG@ com a situação "**Em avaliação**".

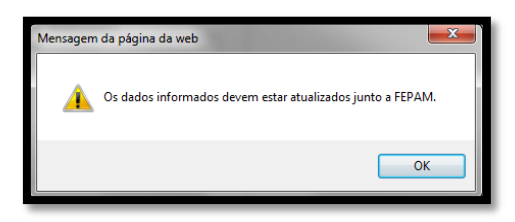

#### *4.3 Emitir Ficha Cadastral*

<span id="page-15-0"></span>Para emitir a ficha cadastral do produto no SIG@, basta clicar no canto superior direito da mesma tela em que foi realizado o envio dos dados no botão <**Emitir Ficha**> ou clicar no produto desejado na Consulta de Produto e posteriormente clicar no botão <**Emitir Ficha**> no canto superior direito, conforme figura abaixo.

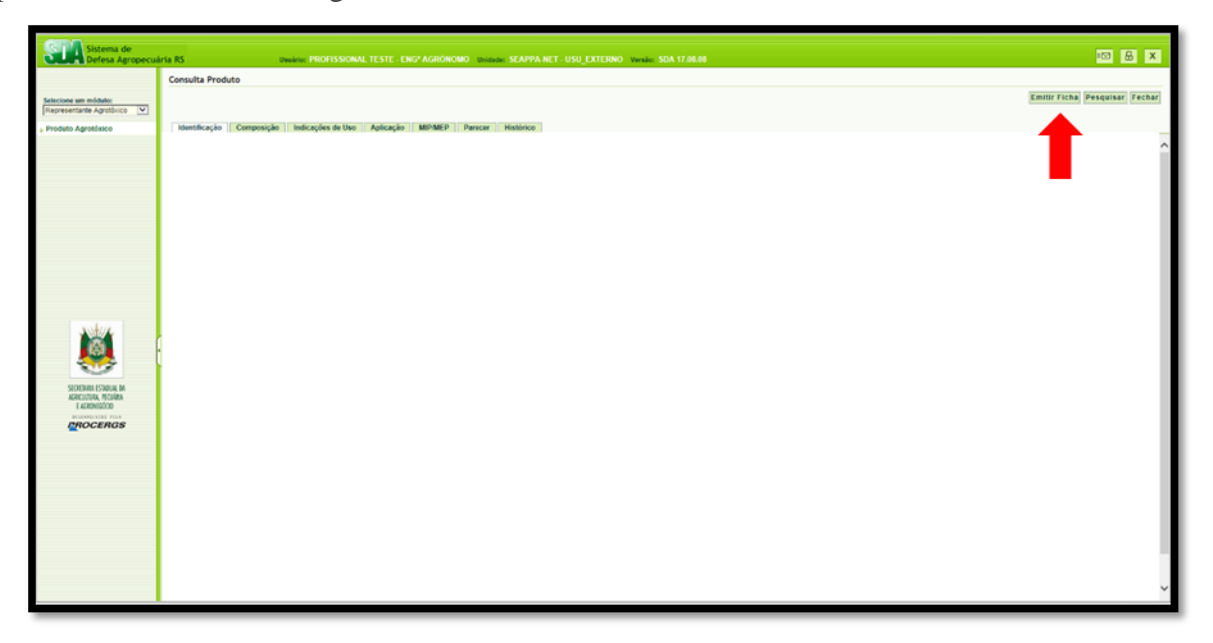

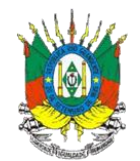

#### *4.4 Excluir produto cadastrado*

<span id="page-16-0"></span>Para excluir um produto cadastrado no sistema SIG@, o representante deve selecioná-lo na página **Lista de Produtos** e clicar em <**Excluir**>, clicando no botão <**Excluir**> abrirá uma janela para que se confirme a exclusão do produto, clicando em <**Ok**>, aparecerá a mensagem "**Registro excluído com sucesso**" e a exclusão estará confirmada.

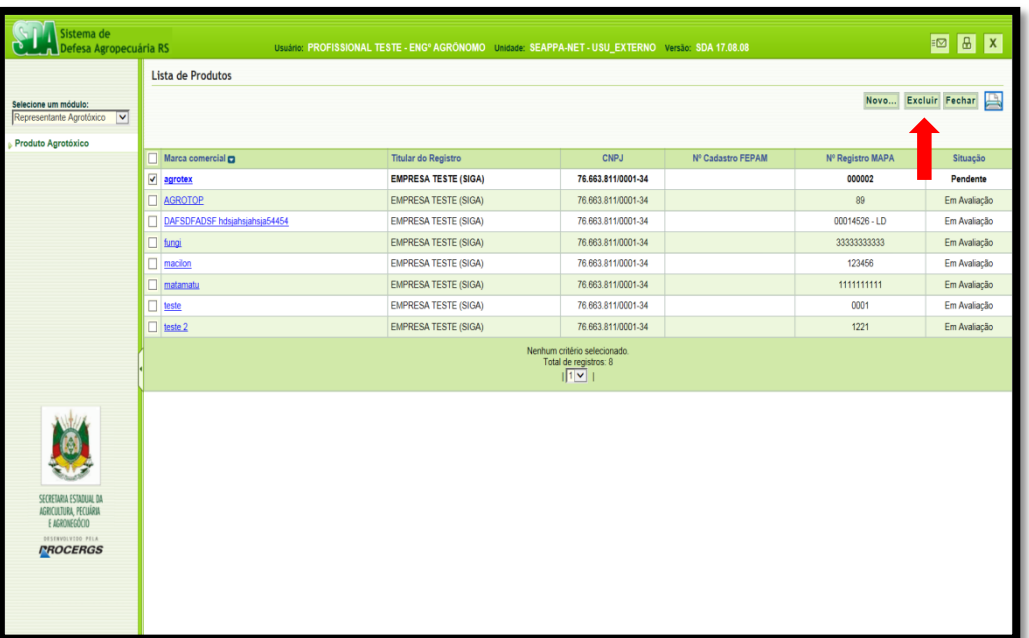

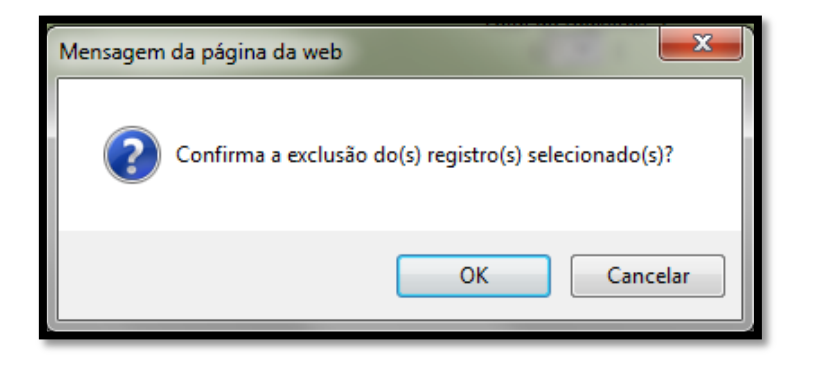

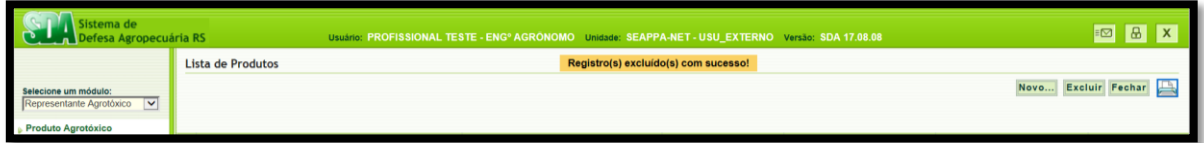

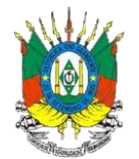

## <span id="page-17-0"></span>**5. ANEXOS**